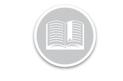

**Quick Reference Card** 

## **Working with Rules**

## OVERVIEW

Rules allow you to be proactive in your Tracking by flagging events as they happen. This is where you decide what Asset behavior you want to monitor, what the thresholds are and how you want to be notified when Rules are triggered.

To set up a rule, there are four things to consider:

- 1. Conditions
- 2. Restrictions
- 3. Notifications
- 4. Asset Assignment

## ADD A RULE

- 1. Log in to Fleet Complete
- 3. Click the Manage menu item
- 4. Click the Rules submenu item
- 5. Click the Add button +
- 6. On the Add Rule screen, select a Rule Type
- 7. Click Proceed

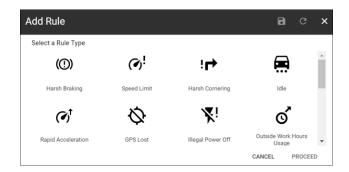

- 8. On the *General* tab, type the *Description* of the Rule
- 9. Define the *Conditions* of the Rule which are specific to that Rule Type
- 10. Click the **ON** button to *Generate Alerts* for the Rule
- 11. Click the **ON** button to Assign this rule by default when creating a new Asset

12. Define the rule *Restrictions*. For example, if a work schedule and/or POI, if any, should be considered when determining if a Rule has been triggered

| dd Rule - I                      |                                 |                |                |                           | 8                   | c     |
|----------------------------------|---------------------------------|----------------|----------------|---------------------------|---------------------|-------|
| G                                | ENERAL                          | E-M/           | AIL NOTIFIC    | ATIONS                    | ASSET ASSIGNMENT    |       |
| 🚍 Idle                           |                                 |                |                |                           |                     |       |
|                                  | sition remains constant with tr | o ignition on  | indicating a   | minutes of the uphicle on | d added fivel costs |       |
| Description*                     | scontenans constant with t      | e ignition on, | indicating a l | mouse of the vehicle an   | u audeu idei cosis. |       |
| Idle +10 Mins                    |                                 |                |                |                           |                     |       |
|                                  |                                 | 13 / 50        |                |                           |                     |       |
| Conditions                       |                                 |                |                |                           |                     |       |
| Conditions                       |                                 |                |                |                           |                     |       |
| Trigger                          | Immediately                     | 0              | After          | 5                         | minute(s)           | ٠     |
|                                  |                                 |                |                |                           |                     |       |
| Repeated                         | Never                           | 0              | Every          | 10                        | minute(s)           |       |
| repeates                         | <b>Weren</b>                    | 0              | LYGIY          |                           |                     |       |
|                                  |                                 |                |                |                           | _                   |       |
| Generate Aler                    | t                               |                |                |                           | C                   | N OFF |
| Assign this ru                   | le by default when creating a i | new asset      |                |                           | G                   | N OFF |
| Restrictions<br>Work Schedule En | forcements                      |                |                |                           |                     |       |
| Anytime                          |                                 | *              |                |                           |                     |       |
| POI Restrictions                 |                                 |                |                |                           |                     |       |

- 13. Click the Email Notifications tab
- 14. Select the **Email Subject Fields** to include in the subject line of the email notifications
- 15. In the **Email Content** section, select the checkboxes to include in the body of the email notifications
- 16. Click the **ON** button to notify **Resources** assigned to the Asset when the rule is triggered
- 17. Click the **User** Descriptions to notify them when the Rule is triggered

| GENERAL 🔺                   |                              | E-MAIL NOTIFICATIONS           | ASSET ASSIGNMENT                     |
|-----------------------------|------------------------------|--------------------------------|--------------------------------------|
| Email Subject Fields (max   | of 3)                        | Email Resource                 | ON                                   |
| Rule Description            | *                            | VirtualSelectionList_SearchPla | aceholder 🔍 🔳                        |
| Select Preset Subject Field | *                            | Aboubaker Aidarus              | aboubaker.aidarus@fleetcomplete.com  |
| Email Content               |                              |                                |                                      |
| Address                     | POI Description              | Administrator                  | Training@fleetcomplete.com           |
| Asset Description           | Related Asset<br>Description | Corinna                        | corinna.cormaggi@fleetcomplete.com   |
| Asset Type                  | Resource Name                | Eduardo                        | eduardo.moreno@fleetcomplete.com     |
| Direction                   | Rule Description             |                                |                                      |
| Event Time                  | Speed                        | Fleet Complete Support         | test@test.com                        |
| License Plate               | VIN                          | Irving Landin                  | irving.landin@fleetcomplete.com      |
| Odometer                    |                              | SERGIO MARIN                   | sergio.marin@fleetcomplete.com       |
|                             |                              | Sharon Dhesi                   | sharon.dhesi@fleetcomplete.com       |
|                             |                              | System                         | support@fleetcomplete.com            |
|                             |                              | Trip                           | triparna, baneriee@fleetcomplete.com |

18. Click the Asset Assignment tab

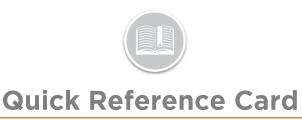

19. Click the Assets Descriptions to assign the rule to them

| GENERAL 🔺 | E-MAIL NOTIFICATIONS | ASSET ASSIGNMENT |
|-----------|----------------------|------------------|
|           |                      |                  |
| Truck 4   |                      | Downtown         |
| Dom 1     |                      | Technicians      |
|           |                      |                  |
|           |                      |                  |
|           |                      |                  |
|           |                      |                  |
|           |                      |                  |
|           |                      |                  |
|           |                      |                  |
|           |                      |                  |
|           |                      |                  |
|           |                      |                  |

20. Click the Save button 📑

## TO LEARN MORE ABOUT RULES

To learn more about Rules, click the Help button located in the top right-hand corner of the tracking screen and perform a keyword search.